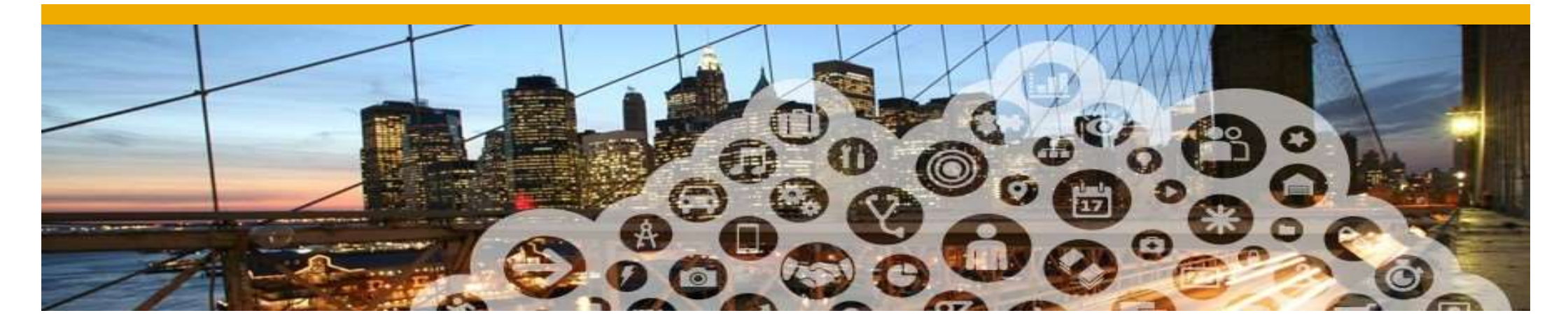

5. Line Item Credit Memo

## Line Item Credit Memo

To create an Line Item Credit Note for Light Account:

- 1. Open the Invoice Status from your mailbox
- 2. Click Continue and log in to your account.

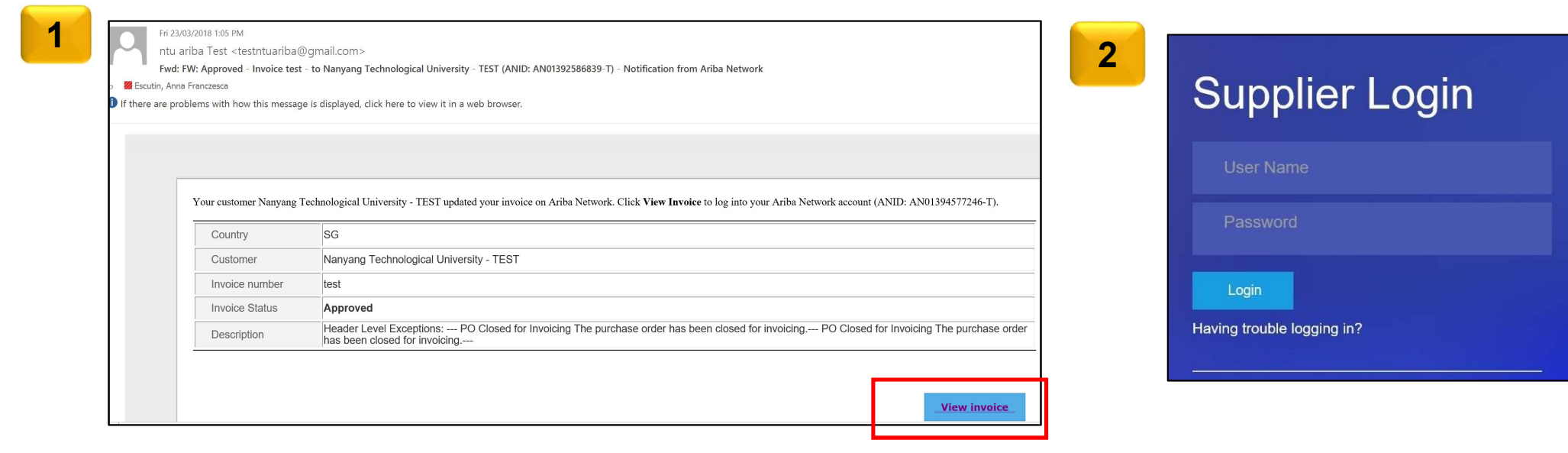

## Line Item Credit Memo

## 3. Choose Create Line-Item Credit Memo

Submission Method: Paper Invoice

Origin: Supplier

Note: Supplier can only create a Line item Credit memo for approved invoices

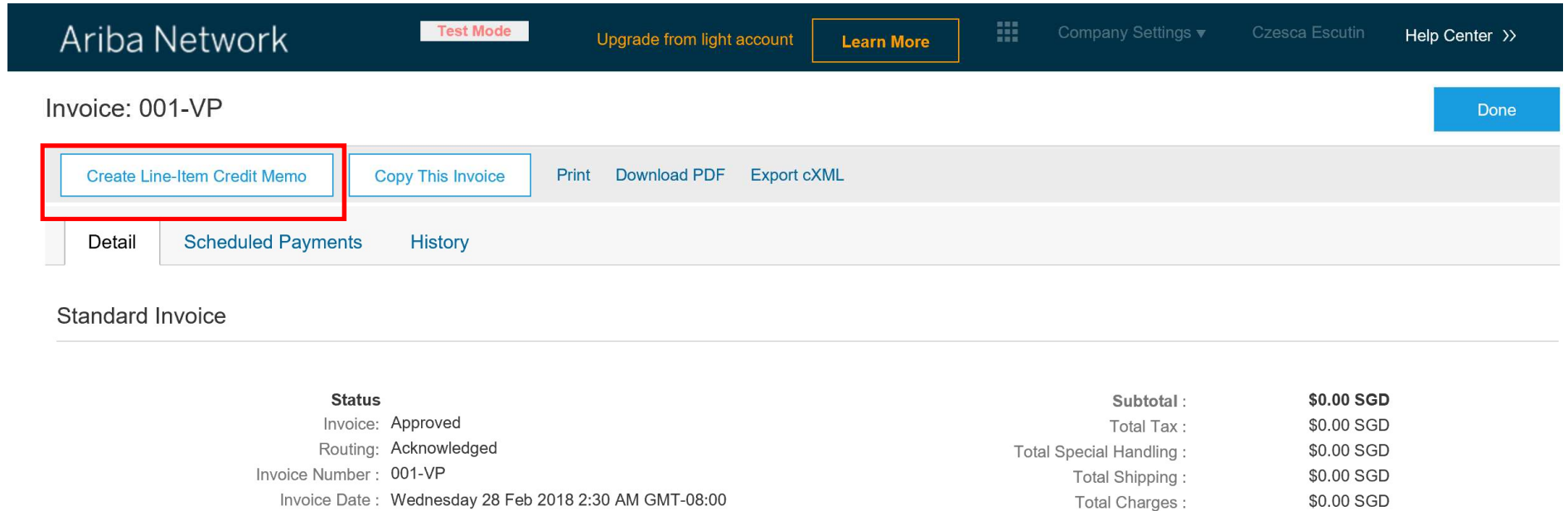

Total Discount Amount :

Amount Due:

\$0.00 SGD

\$0.00 SGD

## Line Item Credit Note

Once the **Credit Note** is submitted, the Layout will display as below:

(Original Invoice No: 123456)

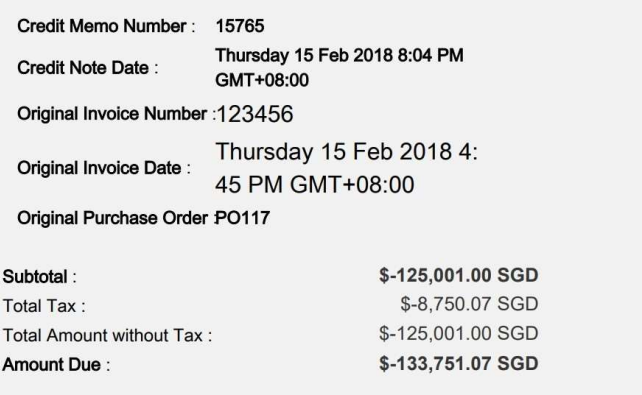

Line Item Credit Memo Summary

Subtotal: \$-125,001.00 SGD

4

Total Tax: \$-8,750.07 SGD Total Amount without Tax: \$-125,001.00 SGD Amount Due: \$-133,751.07 SGD